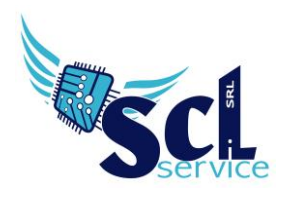

## **Registro Elettronico Docenti – Gestione permessi**

Tramite il Registro Elettronico Axios, è possibile gestire i permessi per gli alunni (assenze prolungate, gite scolastiche, visite, etc).

1. Accedere al registro elettronico, selezionare plesso, classe e cliccare su "Permessi autorizzati" (gestione consentita a Dirigente, Amministrativo e coordinatore/docente se abilitati).

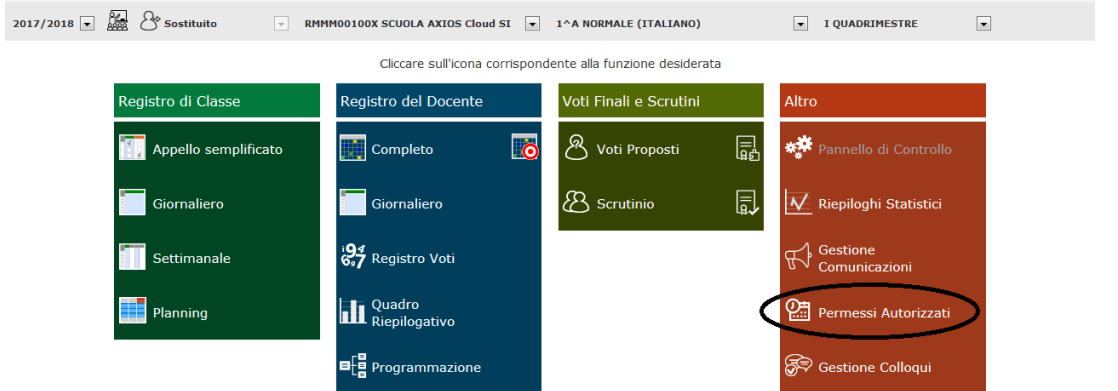

2. Selezionare la classe interessata e cliccare su "Aggiungi permesso", comparirà la finestra seguente:

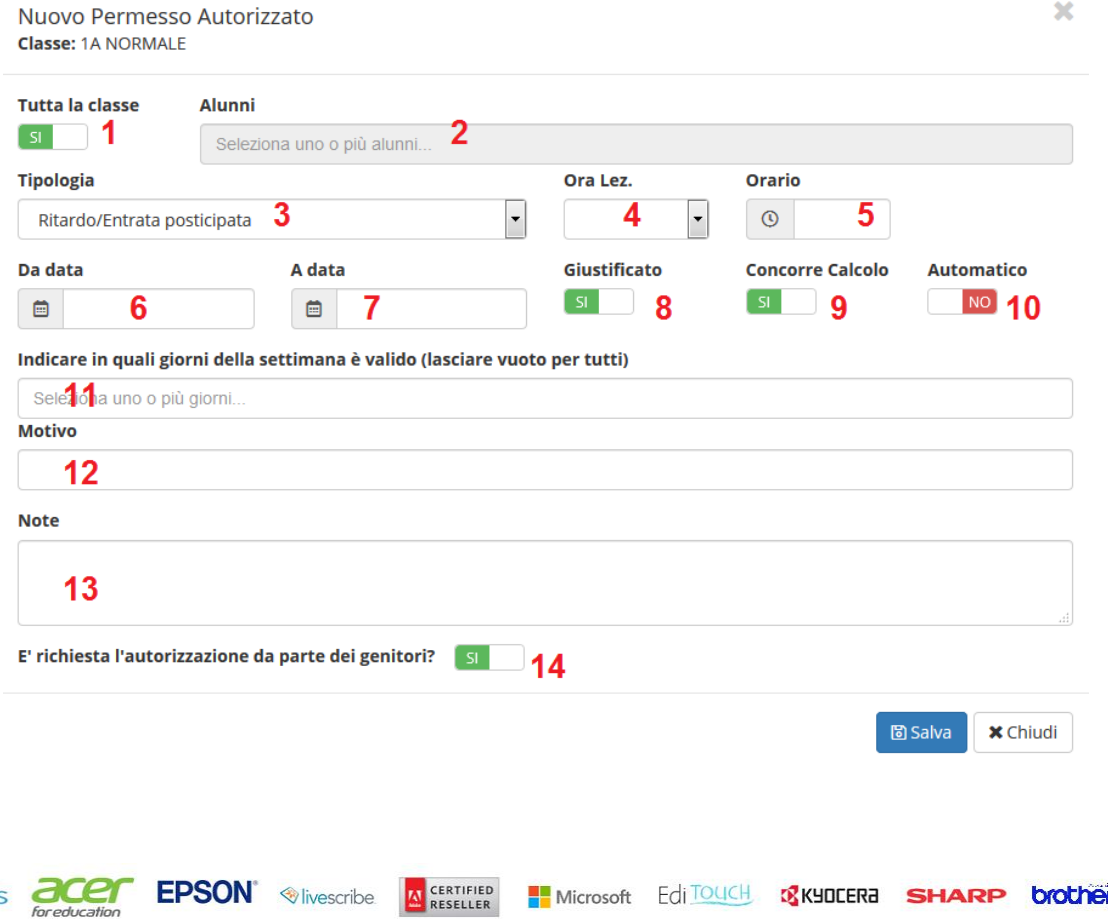

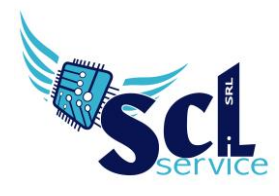

- **1.** Selezionare SI, se il permesso riguarda tutta la classe, oppure NO per selezionare gli alunni nel campo successivo.
- **2.** Selezionare dal menù a tendina uno o più alunni.
- **3.** Scegliere dal menù la tipologia di permesso: Assenza/Ritardo/Uscita/Rientro.
- **4.** Per le voci Ritardo/Uscita/Rientro, indicare anche l'ora (nr. **4**) e l'orario (nr. **5**).
- **6.** Indicare l'intervallo di date per la validità del permesso (nr. **6** e nr. **7**).
- **8.** Indicare se è Giustificato (SI) o meno (NO).
- **9.** Indicando il SI, il permesso verrà calcolato come un'ora di assenza e riportato nei totali finali; diversamente, il NO, non considera l'assenza (ad esempio per le visite didattiche).
- **10.** Se impostato SI, il registro di classe verrà compilato in automatico dal sistema (ad esempio, consigliato per le assenze per gita), se impostato NO, il permesso è visibile ma non riportato nel registro (esempio, consigliato per la gestione dei permessi di ritardo).
- **11.** Selezionare uno o più giorni da attivare (opzionale).
- **12.** Specificare il motivo ed eventuali note nel campo **13**.
- **14.** Se impostato SI, il genitore potrà autorizzare il permesso dalla sua area famiglia, utilizzando il PIN tutori.

Al termine, cliccare SALVA.

\*\*FINE\*\*

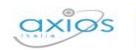